## **Pour restaurer une sauvegarde ou éviter certains blocages de Windows vous devez baisser le niveau de sécurité de Windows en désactivant l'UAC puis redémarrer.**

Aller dans la fenêtre "**Exécuter**".

La commande "**Exécuter**" n'est pas visible dans le menu Démarrer sur Windows 8. Il est nécessaire d'écrire "**Exécuter**" dans "**Rechercher**" pour y accéder.

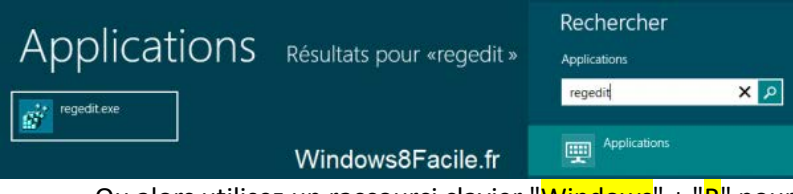

Ou alors utilisez un raccourci clavier "Windows" + "R" pour y accéder.

Dans la fenêtre "**Exécuter**" qui apparaît tapez "**regedit**", puis appuyer la touche "**Entrée**"

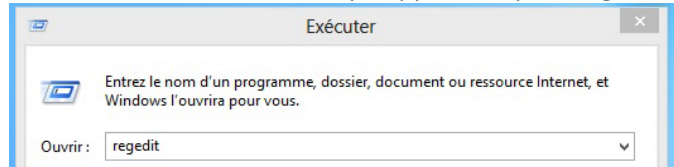

Naviguer dans l'arborescence de gauche de la base registres et aller dans le dossier ci dessous : **HKEY\_LOCAL\_MACHINE\SOFTWARE\Microsoft\Windows\CurrentVersion\Policies\System**

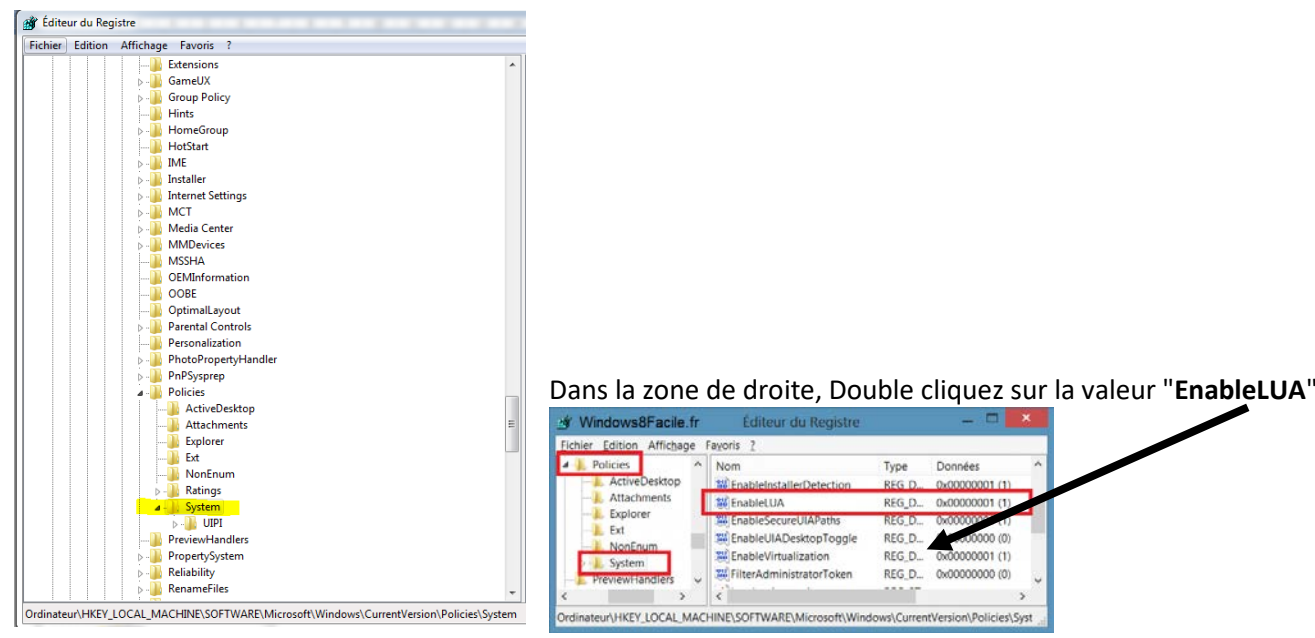

Modifier « **EnableLUA** » en passant sa valeur à « **0** » (zéro).

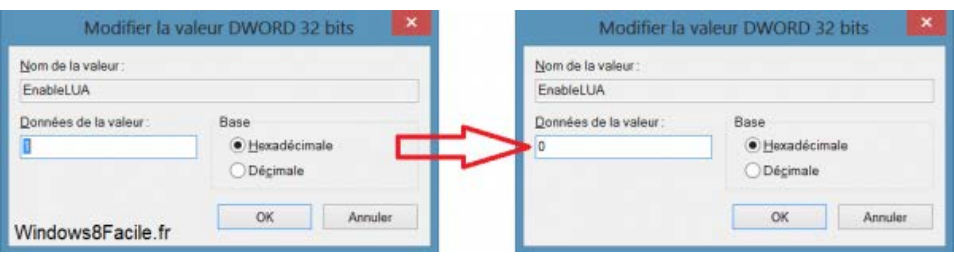

## Redémarrez pour désactiver le Contrôle de compte d'utilisateur & x Cliquez pour redémarrer cet ordi **Redémarrer la machine.**

Après avoir restauré votre sauvegarde, il est possible de laisser l'UAC désactivé. Cela vous permettra de ne pas avoir à la désactiver à chaque fois que vous testerez votre sauvegarde.

Si vous souhaitez réactiver l'UAC (contrôle des comptes utilisateurs) il faut remodifier « EnableLUA » en remettant sa valeur à «1» afin de revenir à la position initiale.